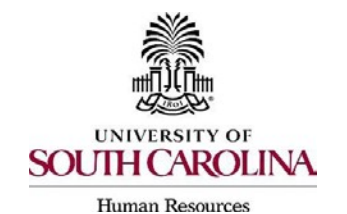

The following user types can create a Hiring Proposal:

- $\triangleright$  Initiator
- Department HR Contact
- ▶ College/Division HR Contact
- 1. Go to the Applicant Tracking Module, using one of the above user types.

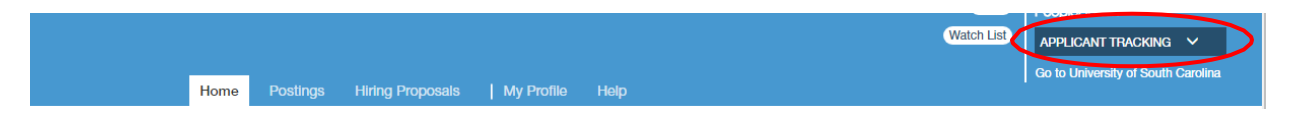

2. Click on the Hiring Proposal tab and choose "Faculty RGP/TL."

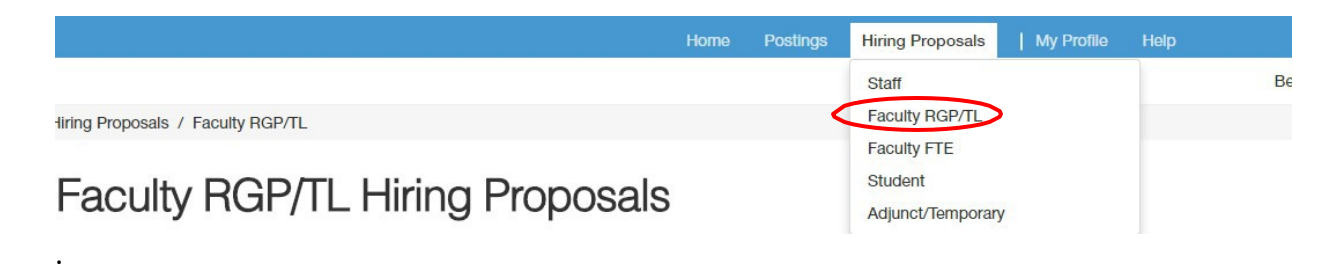

 either the Classification Title or Internal Title of the position to enter theposting. 3. Search for the posting in which you would like to create a Hiring Proposal for andclick

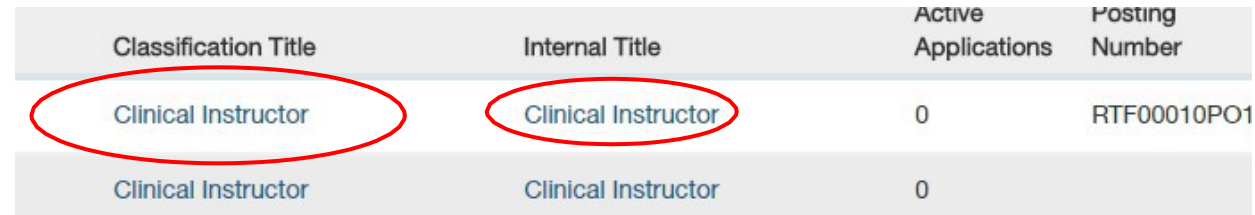

4. Click on the "Applicants" tab within the posting.

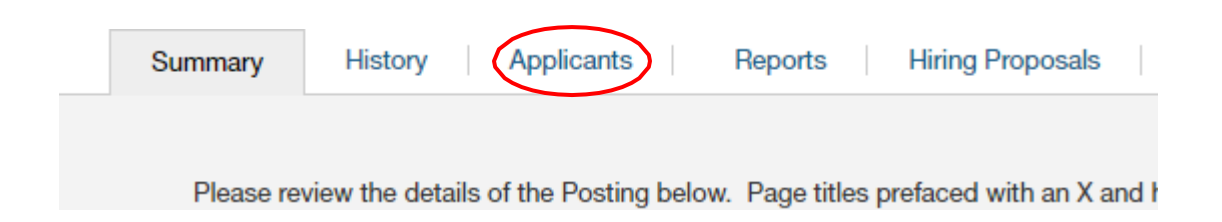

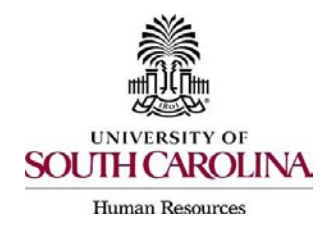

- 5. Click on the blue hyperlink of your final applicant's last name to open the application or on the action button to view the application.
	- *The applicant must be in the status of "Recommend for Hire" for this link toappear.*

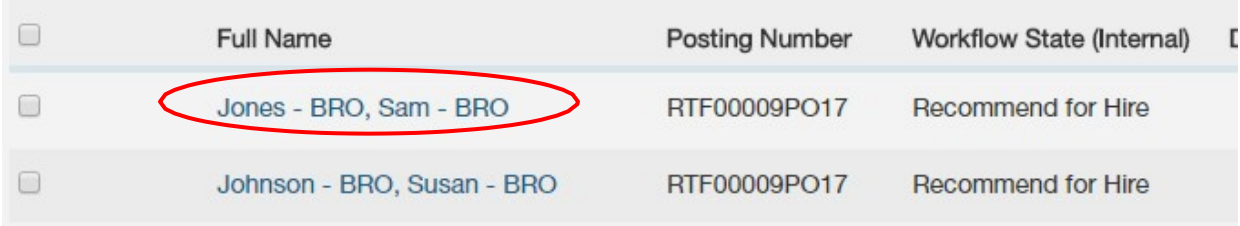

- 6. Review the application closely with special attention to the **General Information** Sectionas follows:
	- **Review Citizenship and Employer Sponsorship**

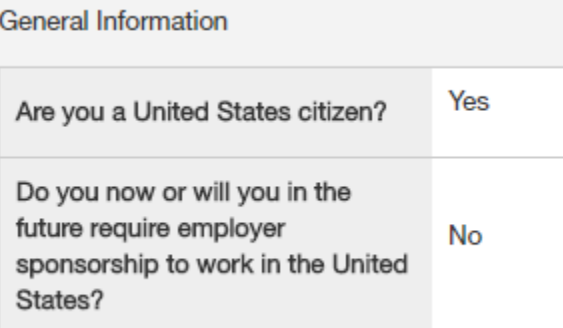

- *If an applicant answered Yes to US Citizen and Yes to Employer Sponsorship*, **stop** and email Talent Acquisition at [hrtalent@mailbox.sc.edu to](mailto:hrtalent@mailbox.sc.edu) reactivate the application before proceeding with the hiring proposal. The applicant will receive an email to modify the general application data. To ensure data integrity, this action must be completed before the hiring proposal is initiated.
- *If an applicant answered No to US Citizen and Yes to Employer Sponsorship*, be sure to consult with OIS and reference th[e International New Hires Guide](http://www.sc.edu/about/offices_and_divisions/human_resources/docs/pa_international_new_hires.pdf) for additional guidance.  $\sim$   $\sim$   $\sim$   $\sim$   $\sim$

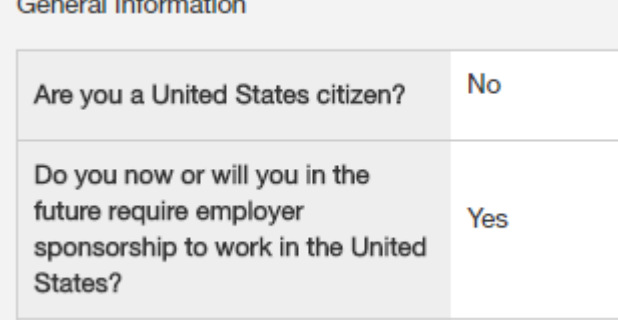

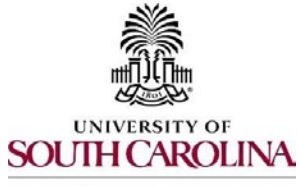

# **Creating a Hiring Proposal & Onboarding Events Faculty Research Grant/Time Limited**

**Human Resources** 

 If an applicant answered No to US Citizen and No to Employer Sponsorship, besure to consult with ISFS for guidance.

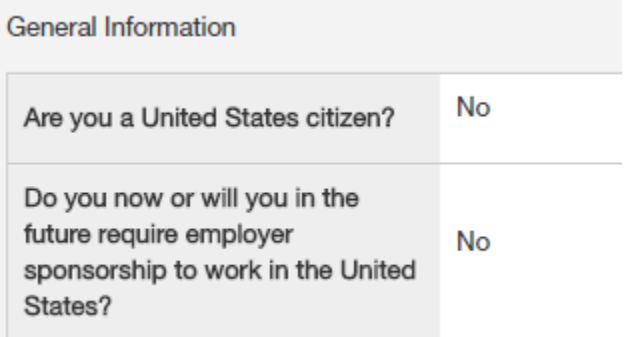

- is selected on the Hiring Proposal. **Check if the applicant is a current employee.** This will determine the Action Type that
	- ❖ If yes, the Action Type may be reassignment, promotion or demotion.

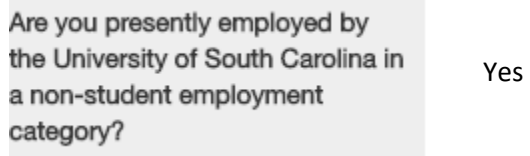

 $\mathbf{\hat{*}}$  If no, and the employment history does not reflect past USC employment, the Action Type is New Hire. If no, and the employment history reflects past USC employment, the Action Type is Rehire.

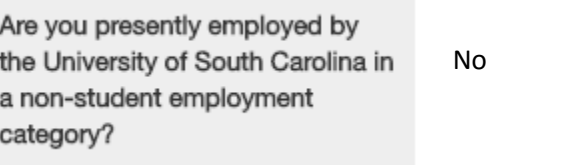

 documents attached to the application, such as cover letter, resume and recommendation letter. When reviewing the application, you may find it helpful to generate a Combined Document. The functionality produces a PDF document of the application and

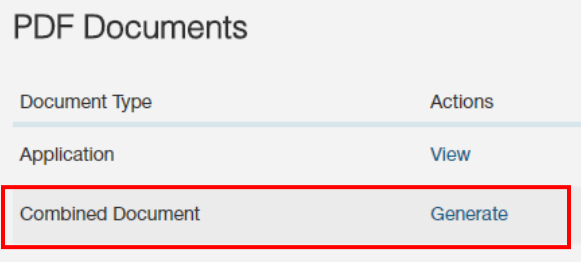

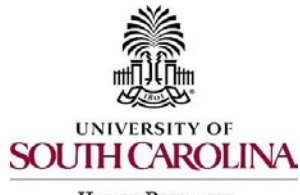

- Human Resources
	- 7. Click the "Start Faculty Hiring Proposal" link on the right at the top of thepage.

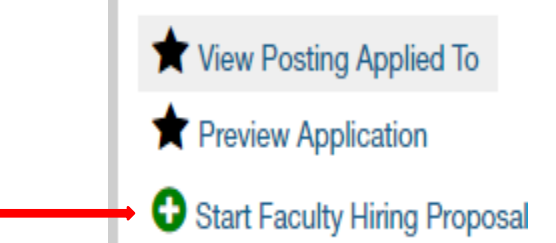

- 8. Your position will be listed under the Selected Position Description section.
	- The selection will default to the Position Description (PD) from which this posting wascreated.
	- An applicant CAN be hired into another approved PD (with a different position number), if you are hiring multiple candidates from that posting.
- 9. Once the appropriate PD is selected, scroll to the bottom and click the "Select Position Description" button.

**Select Position Description** 

 information will be marked with an asterisk and the field will be in **RED.** 10.You will be directed to the Hiring Proposal Screen. Information from the applicant,job posting, and PD will transfer over automatically to the Hiring Proposal. Required

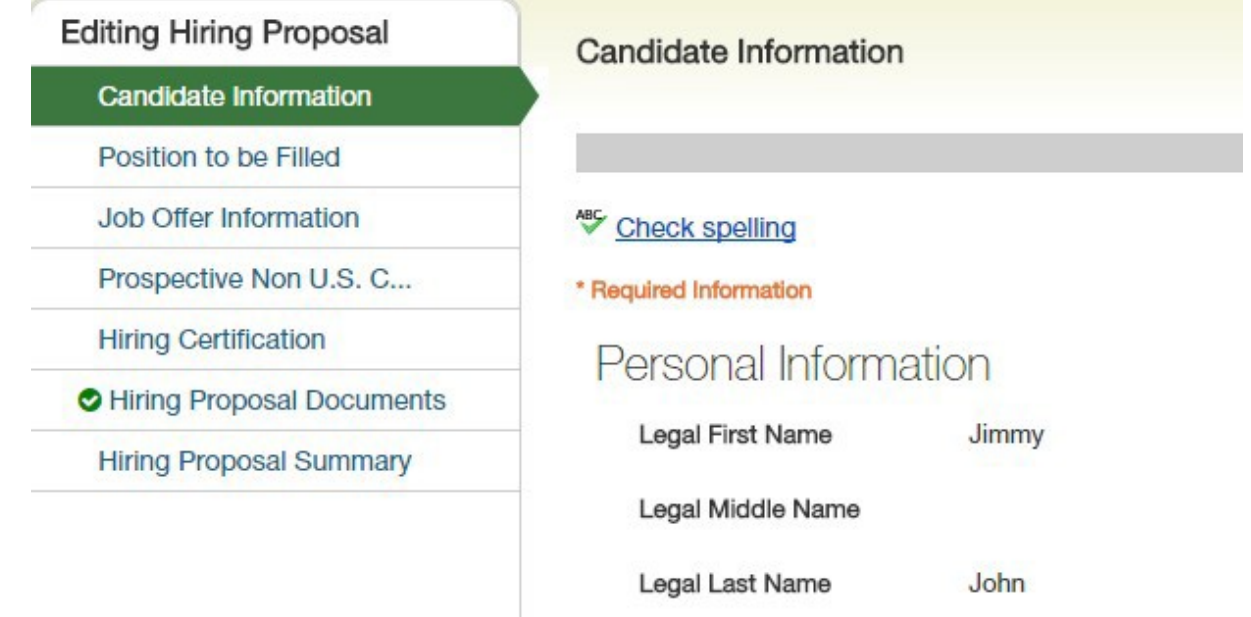

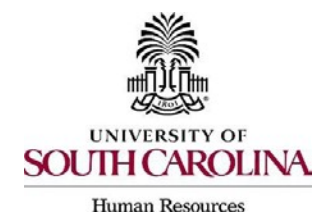

*11.*Scroll down and complete the USC ID field in the Candidate Information Screen. The USC ID can be found through a Data Warehouse report for active employees. *If you do not have access to HR Data Warehouse, you may wish to periodically request a USC ID roster fromthe College/Division HR Contact.*

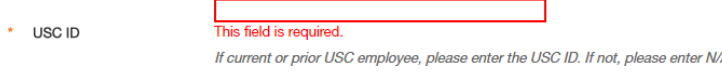

- 12.Click either "Next" at the bottom or top of the Candidate Information Screen to saveyour data and move to the Position to be Filled Screen.
- *13.*In the Position to be Filled Screen, choose the correct home department from the home department dropdown field. Make any necessary changes to the funding or add other Faculty RGP/TL employee, select "Add Funding Information Entry" on the Hiring Proposal. funding, if necessary. For example, if additional funding is associated with the salary ofthe *Please ensure the funding amount matches the salary information on the Job Offer Information Screen.*

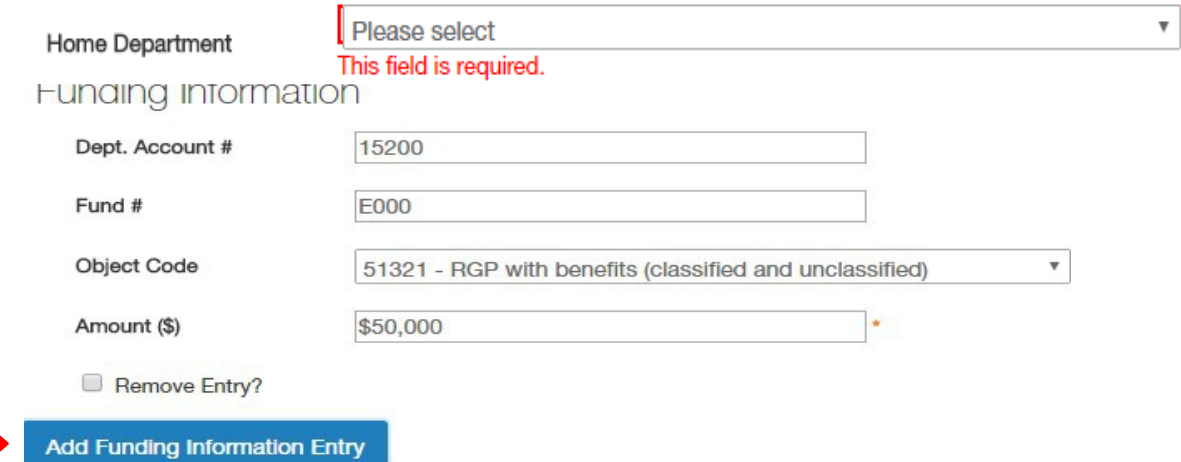

- 14.Click either "Next" at the bottom or top of the Position to be Filled Screen to save your data and move to the Job Offer Information Screen.
- 15. In the Job Offer Information Screen, complete the following fields shown.

 *the supervisor's social security number at the time of his/her review. If the Initiator or Department If as the Initiator you do not know the supervisor's social security number, you may enter N/A in the supervisor's social security number field. The College/Division HR Contact will be expected to enter HR Contact is not aware of the check distribution or timecard distribution number, then each college/division may need to create a job aid to assist in completing these fields.*

 *The benefits chosen at the time of the posting creation will default to the Job Information Screen.*

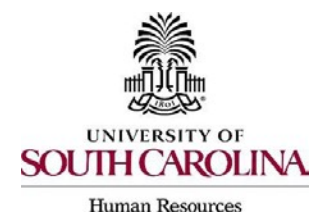

### *PeopleAdmin Quick Reference Guide*

## **Creating a Hiring Proposal & Onboarding Events Faculty Research Grant/Time Limited**

#### **Action Type Definitions:** Please make sure the correct Action Type is selected.

- **New Hire**: a candidate who has never worked for USC. If the candidate was a student employee in the past, this does not count as having worked at USC for this purpose.
- **Rehire (Less than 1 year)**: a candidate who previously worked at USC, but has had a break in service of less than 1 year. This includes the typical rehire of Adjunct Faculty or as having worked at USC for this purpose. Temporary Staff. If the candidate was a student employee in the past, this does not count
- **Rehire (Greater than or Equal to 1 year):** a candidate who previously worked at USC, but employee in the past, this does not count as having worked at USC for this purpose. has had a break in service in excess of or equal to 1 year. If the candidate was a student
- **Demotion:** the assignment of an employee from one position to a different position having a lower band or, for employees in unclassified positions, assignment of a lower rate of pay to the employee except when the employee's job duties also are decreased for nonpunitive reasons.
- **Promotion**: the assignment of an employee from one position to a different position having a higher band or, for unclassified positions, having a higher rate ofpay.
- the same band, or the movement of a position that does not requirereclassification. **Reassignment:** the movement of an employee from one position to another position having

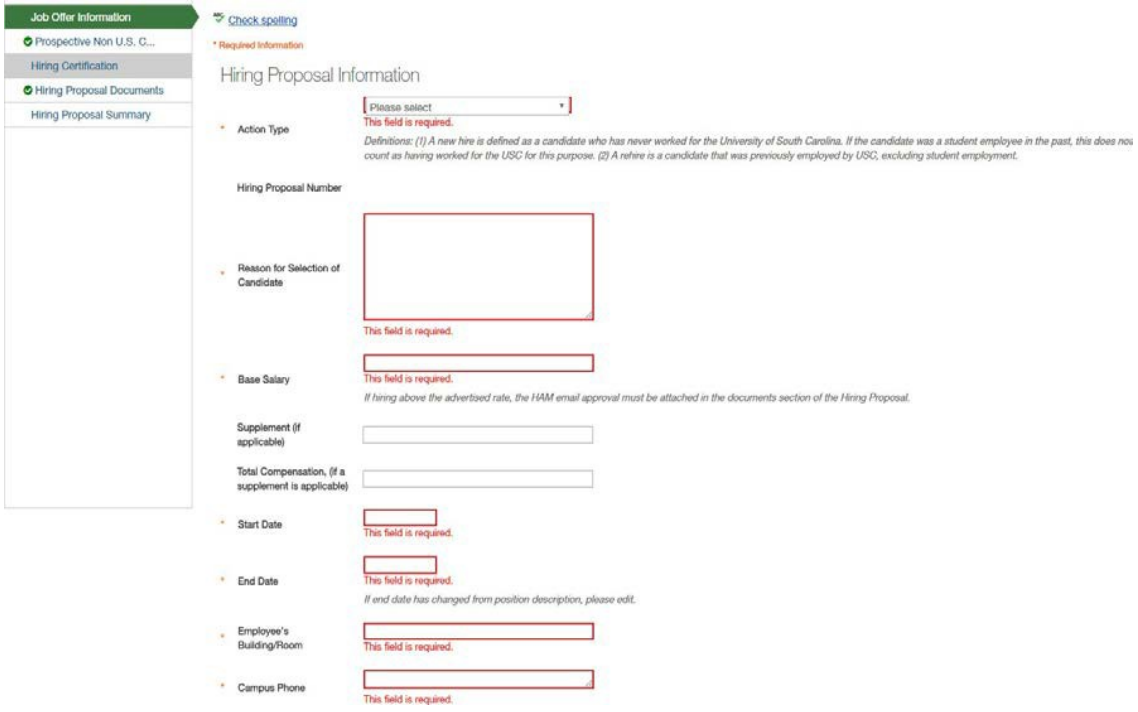

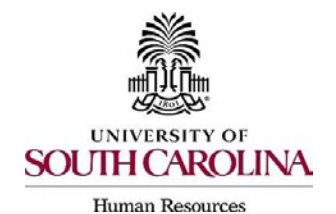

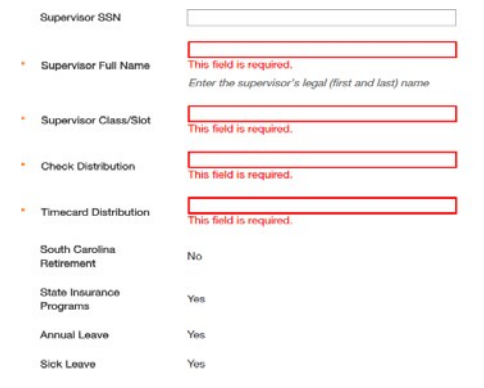

Save << Prev Next >>

- 16.Ensure the funding amount(s) and the base salary (or total compensation, if a supplement is included) are equal.
- to determine what type of screenings will be conducted for each hire. Education, S.C. qualifications is unable to be altered by departments. Those who initiate the hiring proposal must list the Department/Fund Number to be charged for the screening than 4 months being hired into the same position. Funding information will be required, but if a re-hire has a break less than 4 months enter N/A is the funding section. 17.The next section is for Background and Drug Screenings. These questions are required Driver's License, Professional License Verification, and Pre-Employment Drug Screening will be selected based on the Position Type and the minimum qualifications. Minimum services. The only screenings not required are for candidates with a break in service less

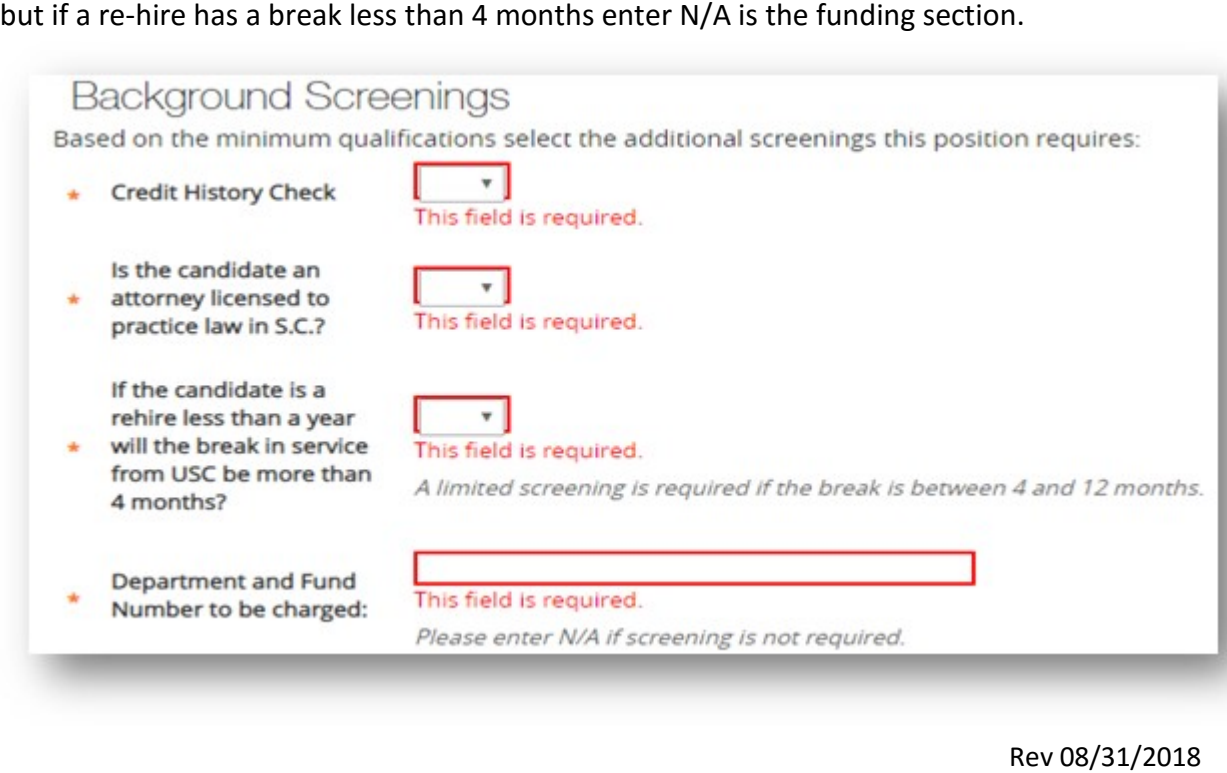

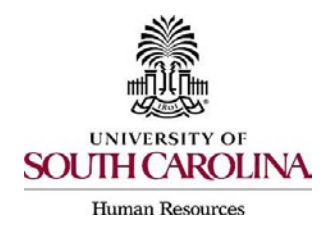

- 18.Click either "Next" at the bottom or top of the Job Offer Information Screen to save your data and move to the Prospective Non U.S. Citizen Screen.
- 19.The Prospective Non U.S. Citizen Screen is completed, if an international applicant has been recommended for hire. If hiring an international, you are to work in conjunctionwith the International Support for Faculty and Staff Office. If not an international hire, skip this tab completely.

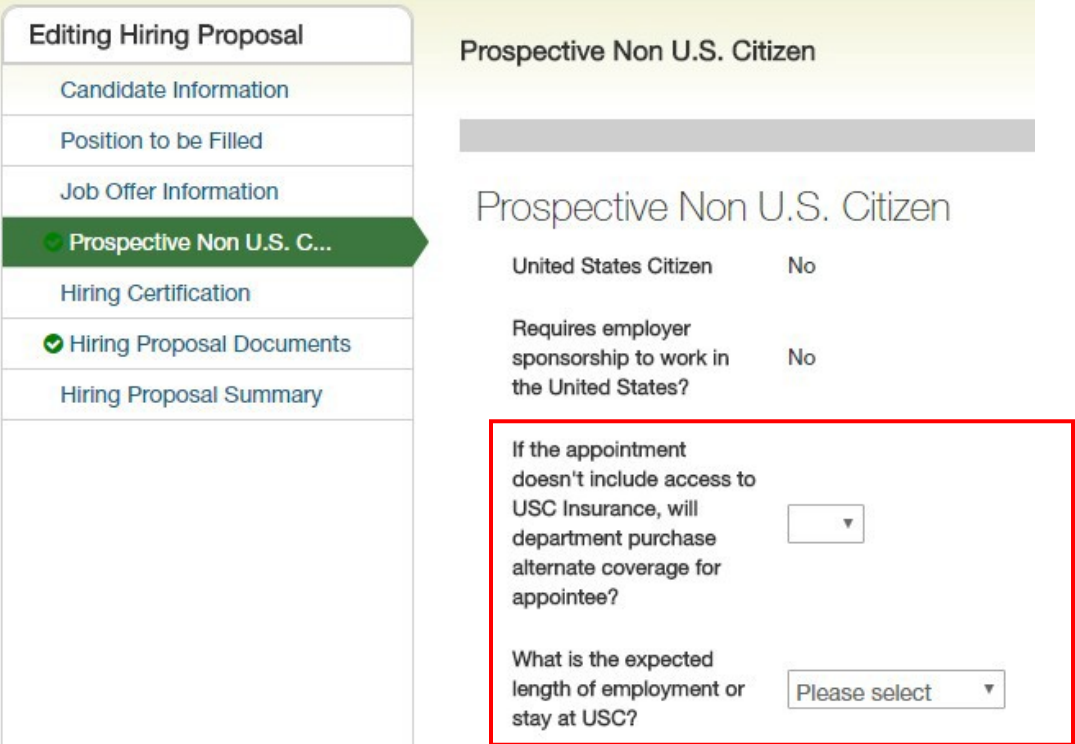

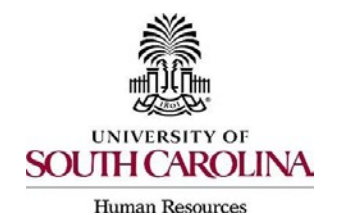

 **Creating a Hiring Proposal & Onboarding Events Faculty Research Grant/Time Limited** 

- 20. Click either "Next" at the bottom or top of the Prospective Non U.S. Citizen Screen to save your data and move to the Hiring Certification Screen.
- 21. In the Hiring Certification Screen, click "Yes" or "No" from the dropdown to certify the candidate meets the minimum qualifications for the position.

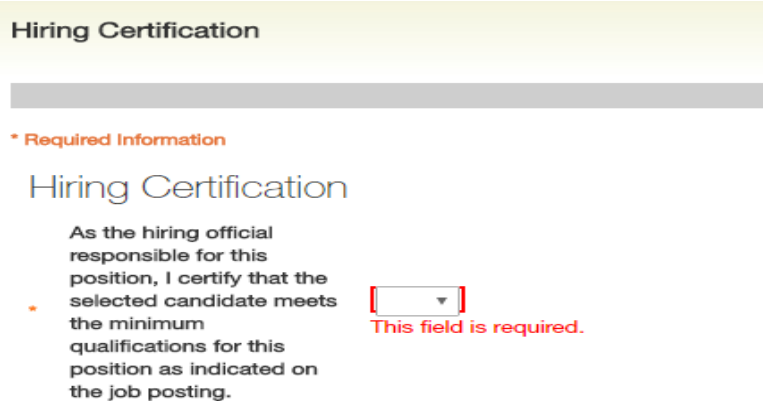

- 22. Click either "Next" at the bottom or top of the Hiring Certification Screen to save your data and move to the Hiring Proposal Documents Screen.
- *23.* In the Hiring Proposal Documents Screen, you may attach various documents that are  *Offer/Acceptance Letter is required for RGP and TL positions.*  applicable to the faculty RGP/TL position type. *The Attestation of Hiring Process and Signed*

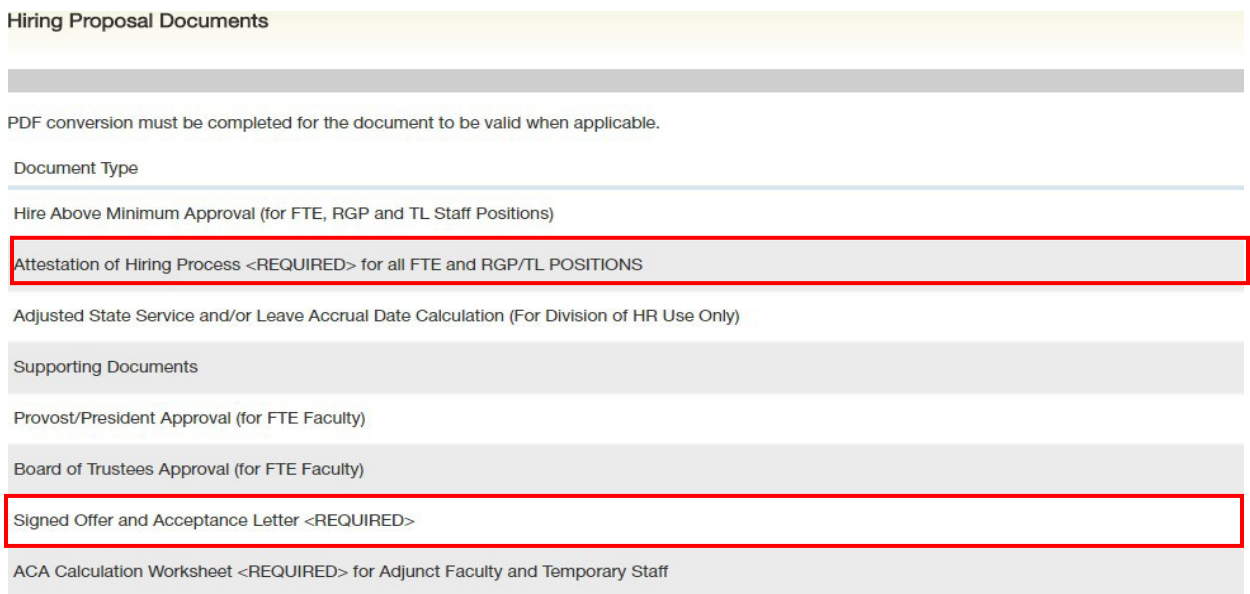

 24. Click either next at the bottom or top of the Hiring Proposal Documents Screen to save your data and move to the Hiring Proposal Summary Screen.

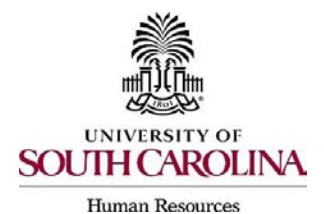

 the appropriate approver based on your internal business process. It may be helpful to enter information, such as requested review or next steps, in the Comments box before moving it to the approver. The comments will appear in the History tab as well as the *25.*At the top right, hover over the "Take Action on Hiring Proposal" button and submit it to email notification. *Remember, Hiring Proposals must have at least two levels ofapprovers and must not be the same person.*

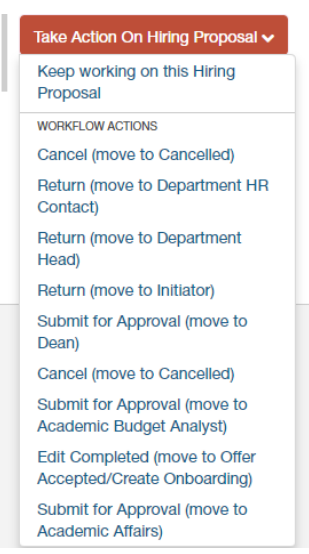

 Letter to the Hiring Proposal Documents, then move the Hiring Proposal through the 26.When the offer has been made and accepted, upload the Signed Offer and Acceptance workflow to Offer Accepted/Create Onboarding\*. This will transition the Hiring Proposalto HR Operations.

\*If the verbal offer is not accepted, you will select "Offer Declined," or if the Hiring Proposal is canceled, select "Cancel."

 For rehires (Less than 1 Year) and other actions, such as promotion, HR Operations or ISFS **Staff (ISFS)** so that they may assist the candidate with completion of the assignedtasks. The campuses will continue to assign International checklists to their new hires. 27.**Create the Onboarding Event for New Hires and Rehires (Greater than or Equal to 1 Year).** will assign the necessary checklists. **All international new hires at the Columbia campus will have the onboarding checklists assigned by the International Support for Faculty and**

Faculty RGP/TL / ... / Syed Ali Naqi Jaffary (Hired) / Faculty Hiring Proposal / Summary

 $(13010)$ 

Applicant: Sved Ali Nagi Jaffary Posting: Postdoctoral Fellow

Faculty Hiring Proposal: Syed Ali Naqi Jaffary (Faculty RGP/TL) Current Status: Offer Accepted/Create Onboarding **Position Type: Faculty RGP/TL Created by: Charlene Martin** Department: Biological Sciences **Owner: HR Operations** 

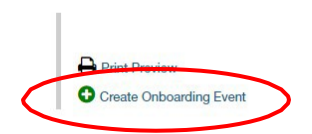

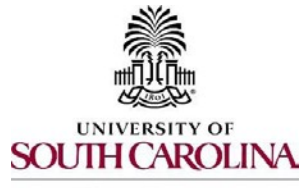

**Human Resources** 

- the hiring proposal.  $\triangleright$  The First Name, Last Name, Personal Email, Street Address and Zip will populatefrom
	- Personal email address is a unique identifier between Applicant Trackingand Onboarding. It is important that you do not edit this dataelement.
- $\triangleright$  Employee ID = USC ID. A current employee or former employee of USC has an Applicant Tracking and Onboarding. Do not enter N/A or any other value, except the USC ID, if the employee has a USC ID. opportunity to enter this information on their application. If it is on theirapplication, please be sure to add it to the Employee ID field. This is a unique identifier between
- $\triangleright$  Select the employee's supervisor from the dropdown. This is very important, asthe supervisor will be assigned a PD acknowledgement task.
- checklists and assign all applicable checklists.  $\triangleright$  In the Onboarding Checklist field, click Select Some Options from the dropdown of

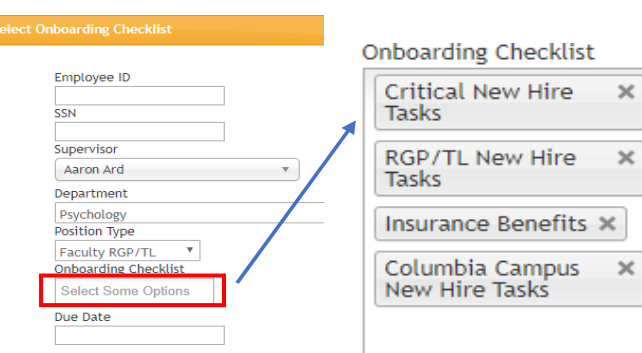

- Select Critical New Hire Checklist. This information contains critical information to hire the employee into the HR and Payroll system and all employee tasks must be completed before the employee can be hired prior to their arrival at USC.
- if you are uncertain which checklists to assign. **B** Select the appropriate position specific checklist (RGP/TL New Hire Tasks), as well as location specific (e.g. Columbia Campus New Hire Tasks), and insurance benefits, if RGP or TL and applicable. Refer to the [Onboarding ChecklistsMatrix,](http://www.sc.edu/about/offices_and_divisions/human_resources/docs/pa_onboarding_checklists_matrix.pdf)
- Enter Due Date: Generally, we recommend the due date be the same asthe employee's hire date.
- new hire to complete Section 1 of their I-9. If you have an opportunity to complete Section 2 of the I-9 prior to the employee's effective date of hire, completed within 3 days of the hire date. • Log into I-9 Advantage, select Section 1 email and send a request to the we encourage you to do so; otherwise, please ensure Section 2 is

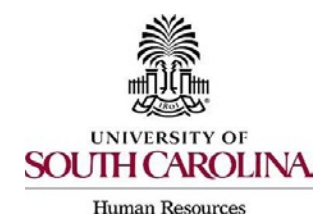

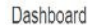

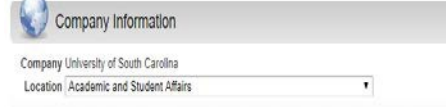

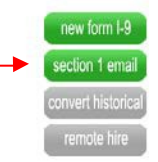

 *entry in the HR/Payroll System. Refer to [Managing Onboarding Checklists & Viewing Employee](http://www.sc.edu/about/offices_and_divisions/human_resources/docs/pa_managing_onboarding_checklists_viewing_employee_files.pdf)  Remember, the candidate must complete the Critical New Hire Onboarding Tasks to facilitate [Files](http://www.sc.edu/about/offices_and_divisions/human_resources/docs/pa_managing_onboarding_checklists_viewing_employee_files.pdf)* for more information.

28.HR Operations will review the Hiring Proposal.

- the status of Hire Approved. i. If approved, you will receive an email notification that the Hiring Proposal is at
- action on the Hiring Proposal. In addition to the email notification, the History tab will show Performed "Edit Requested" with the comments. ii. If rejected, you will receive an email notification with specific comments totake
- duplicate checklists. iii. Make the edits and select "Edit Completed" to return it to Offer Accepted/Create Onboarding. Do not create onboarding again, as the employee will receive
- 29.The candidate will automatically be seated in the respective position upon theHiring Proposal being approved.